## **Android™ & Applications The time on my device isn't right, how do I set it?**

Check the time zone and the date & time in the **Settings** app  $\boxed{\frac{-\infty}{-\infty}}$  (or  $\boxed{\cdots}$ ).

In the section **Date & Time**  $\bigcirc$ , make sure that:

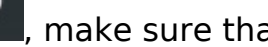

- the time zone corresponds to your location
- *Automatic date & time* is not set according to network and is *Off* so you can set the time manually
- the *Use 24-hour format* box is checked

For a device connected to WiFi or 3G/4G, it is recommended to check the *Automatic date & time* box so that the time & date is set according to the mobile network. Unique solution ID: #1549 Author: Admin FAQ Last update: 2014-11-14 16:59